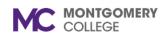

Workday Reference for Hiring Managers

### **Overview**

Use this job aid as a resource to create a casual temporary internal job requisition in Workday. External Casual Temps are not hired through the requisition process in Workday.

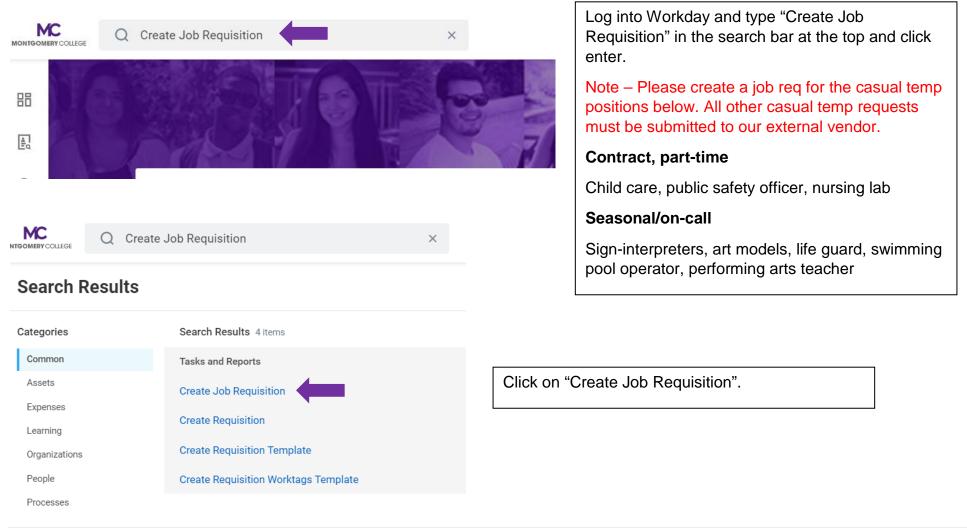

Workday Reference for Hiring Managers MC create job req Q X **IONTGOMERY** COLLEGE **Create Job Requisition** := Copy Details from Existing Requisition Click on the "X" to delete your name and type in Science, Engineering and ≣ Supervisory Organization ... your name in the Supervisory Organization field Technology (SET), G & TPSS and hit enter. Joe Brown Select JM - Job Management Supervisory Organization. Do NOT USE (inherited) Supervisory Create New Position Organization. For Existing Position  $\equiv$ If you don't see a JM by your name, please contact Lisa Borg (Financial Systems Analyst) or IT Helpdesk. Worker Type \* Employee ▼

#### **CREATE CASUAL TEMPORARY JOB REQUSITION IN WORKDAY** MONTGOMERY COLLEGE

 $\times$ 

Workday Reference for Hiring Managers

MC MONTGOMERY COLLEGE

Q create job req

## **Create Job Requisition**

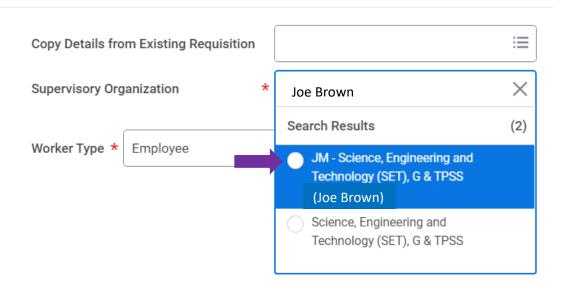

Click "OK"

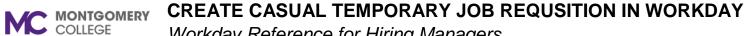

Workday Reference for Hiring Managers

**Recruiting Details** Number of Openings Type in the number of openings. 1 Reason \* Search := Create Job Requisition > New  $\leftarrow$ Position New Position > New Budgeted Position New Position > New project/ Grant Funded New Position > Requesting additional staff Select "New Position> Temporary New Position > Temporary hire - project hire-project based need based need

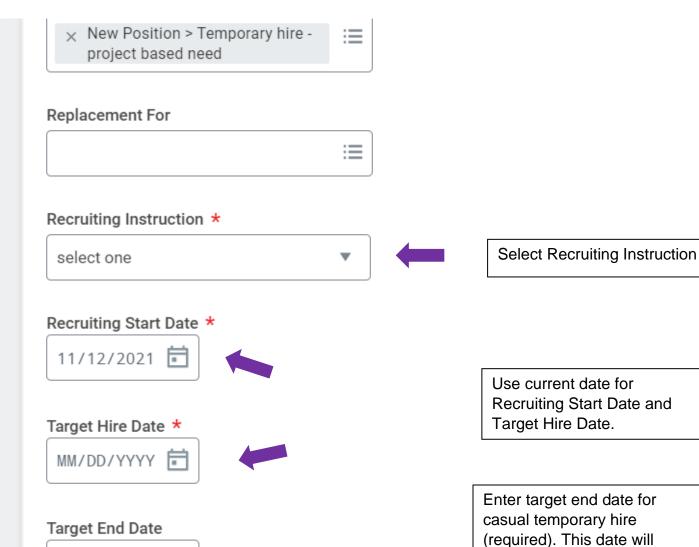

Workday Reference for Hiring Managers

MM/DD/YYYY 📄

determine amount budgeted.

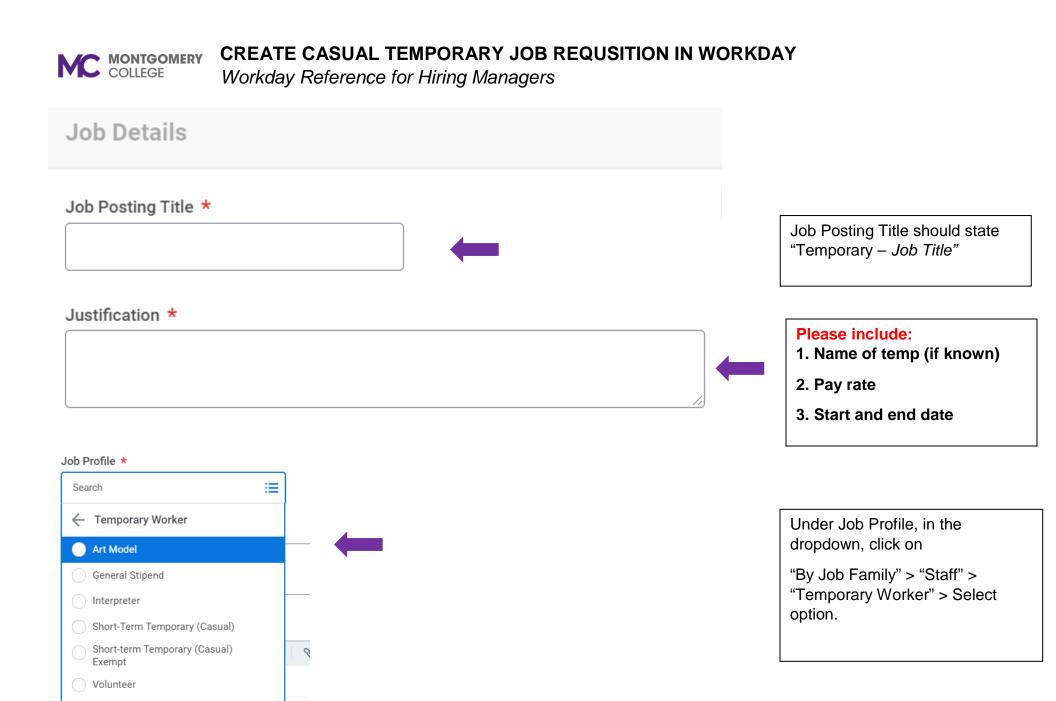

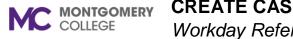

Workday Reference for Hiring Managers

# Job Profile \* × Short-Term Temporary ... := (Casual) Job Description Summary Leave Blank Job Description Format V B I U A V III S к<sup>21</sup> Enter in duties and responsibilities of the casual temp. Additional Job Description Format V B I U A V III S R<sub>M</sub> Leave Blank

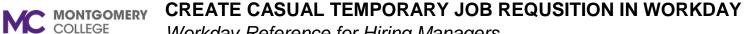

Workday Reference for Hiring Managers

Job Families for Job Profiles

**Temporary Worker** 

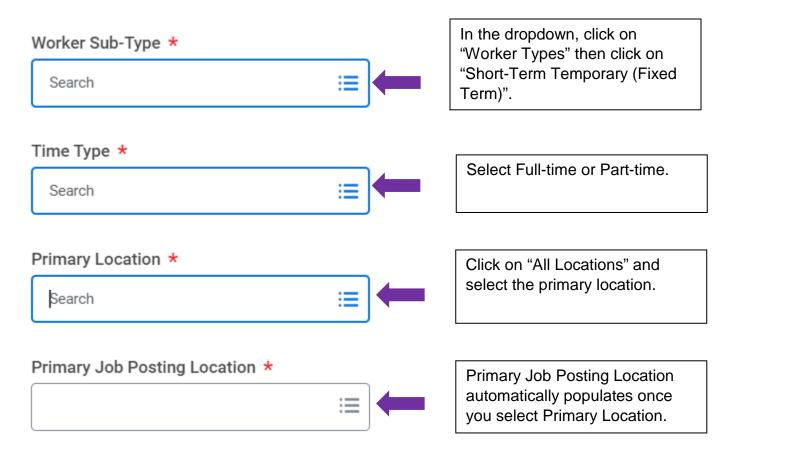

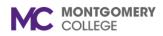

Workday Reference for Hiring Managers

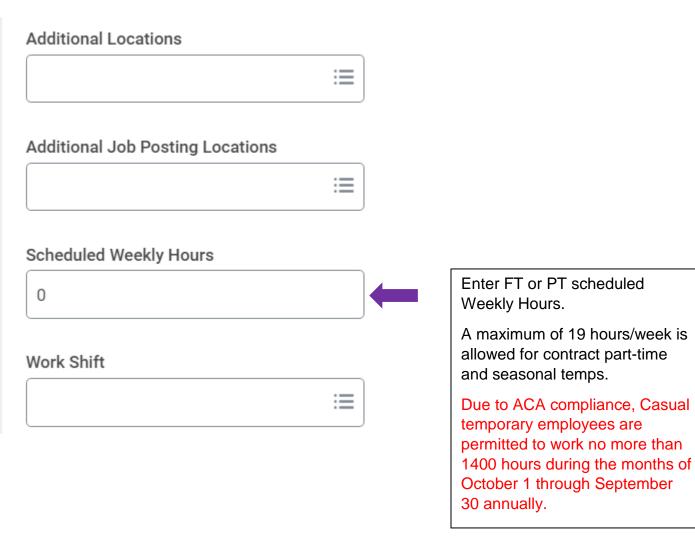

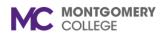

Workday Reference for Hiring Managers

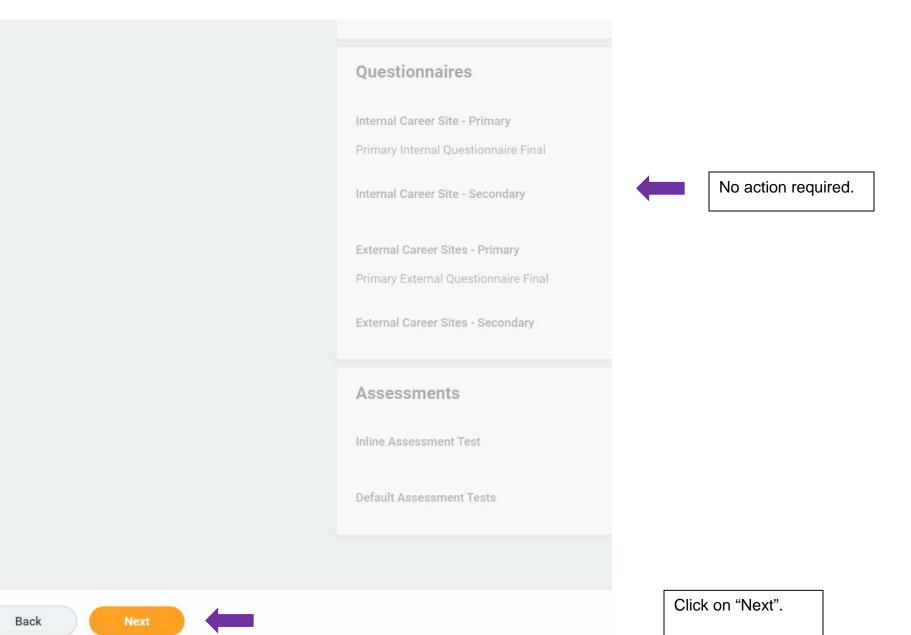

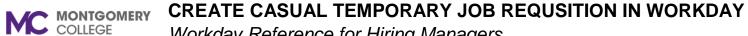

Workday Reference for Hiring Managers

### **Create Job Requisition**

|                        | Organizations |                                              |
|------------------------|---------------|----------------------------------------------|
| Start                  | Costing       | Organizations<br>information will pre-       |
| Recruiting Information | Fund          | populate. Verify if information is accurate. |
| Job<br>Organizations   |               |                                              |
| Attachments            |               |                                              |
| Assign Roles           |               |                                              |
| Summary                |               |                                              |
|                        |               |                                              |
|                        |               |                                              |
| Back Next              |               | Click on "Next".                             |

Workday Reference for Hiring Managers

# **Create Job Requisition**

|                        | Attachments |                                                                                  |
|------------------------|-------------|----------------------------------------------------------------------------------|
| Start                  | Documents   | You may choose to add<br>an attachment pertaining<br>to this requisition or keep |
| Recruiting Information | Add         | it blank. To add an<br>attachment, click on<br>"Add" and upload your             |
| Job<br>Organizations   |             | document.                                                                        |
| Attachments            |             |                                                                                  |
| Assign Roles           |             |                                                                                  |
| Summary                |             |                                                                                  |
|                        |             |                                                                                  |
|                        |             |                                                                                  |
| Back Next              |             | Click on "Next".                                                                 |

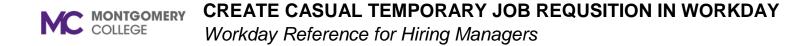

| Start                                                                                   |          |                                                                                  |
|-----------------------------------------------------------------------------------------|----------|----------------------------------------------------------------------------------|
| Details                                                                                 |          |                                                                                  |
| Supervisory Org<br>JM - Science, Engineering and Technology (SET), G & TPSS (Joe Brown) |          |                                                                                  |
| Worker Type<br>Employee                                                                 |          |                                                                                  |
| Recruiting Information                                                                  | Guide Me |                                                                                  |
| Recruiting Details                                                                      |          | Review a summary of the requisition on the last page ensuring the information is |
| Number of Openings<br>1                                                                 |          | correct. You may edit if<br>necessary by clicking on the<br>pencil icon.         |
| Reason *                                                                                |          |                                                                                  |
| New Position > Temporary hire - project based need<br>Replacement For                   |          |                                                                                  |

#### C MONTGOMERY COLLEGE CREATE CASUAL TEMPORARY JOB REQUSITION IN WORKDAY

Workday Reference for Hiring Managers

|                              | Click on "Submit".                |
|------------------------------|-----------------------------------|
| enter your comment           | The requisition has been created. |
| Submit Save for Later Cancel |                                   |

The requisition will route to your Manager for approval and to the Budget Coordinator for final approval. If the requisition has been approved, you will be contacted by an HRSTM Recruiter. You will be notified by budget if the requisition is not approved.